## **Visual Signal** 技術文章專欄

**■ www.ancad.com.tw** 

**\_\_\_\_\_\_\_\_\_\_\_\_\_\_\_\_\_\_\_\_\_\_\_\_\_\_\_\_\_\_\_\_\_\_\_\_\_\_\_\_\_\_\_\_\_\_\_\_\_\_\_\_\_\_2012 \_Jan. 06 NO.7**

## 【如何利用 **Peak Detection** 抓取次波峰**?**】

自從 Visual Signal1.4 推出新的 Peak Detection 模組後,紛紛有各式各樣的數據前來挑 戰,一起來瞧瞧我們今天遇到了怎樣的問題吧!

下<mark>圖一</mark>為一組移除平均後的脈診儀數據,可是除了要抓取主波峰以外,我也希望可以 將次波峰發生時間保留,應該要怎麼做才好呢?

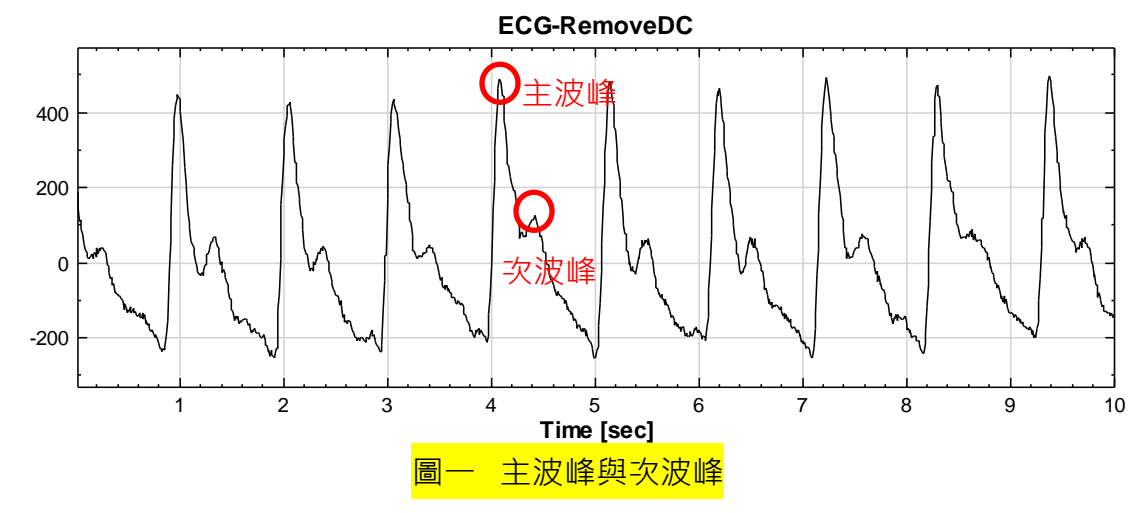

## <span id="page-0-2"></span><span id="page-0-0"></span>**1)**利用 **RemovePeak**

如<mark>圖二</mark>先利用 Peak Detection\OutputType 的 Peak Detection 確認峰值抓取效果, 再將 OutputType 切換成 RemovePeak, 見<mark>圖三</mark>。

<span id="page-0-1"></span>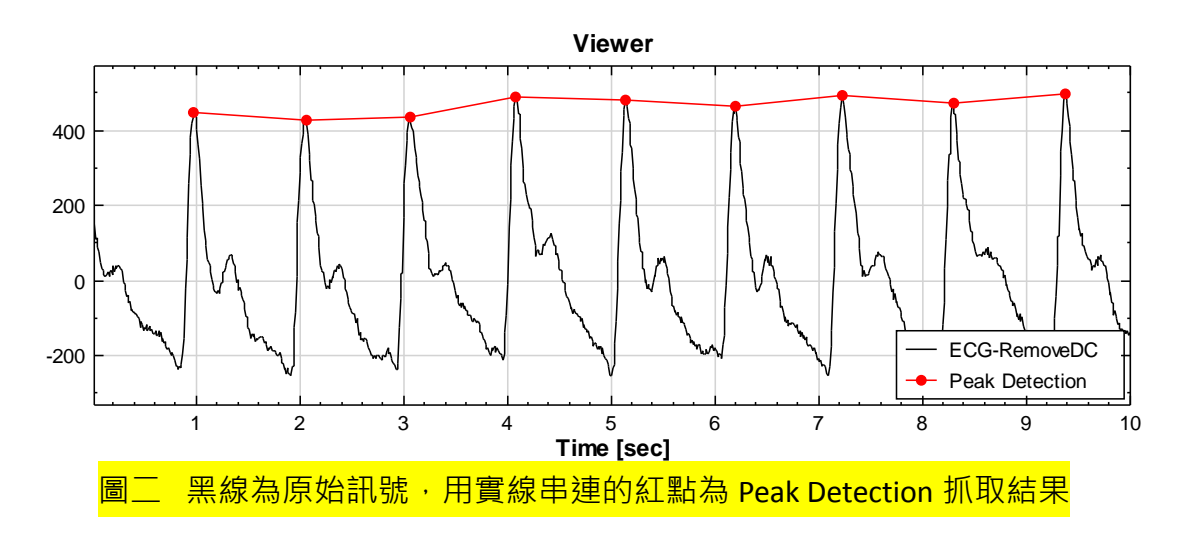

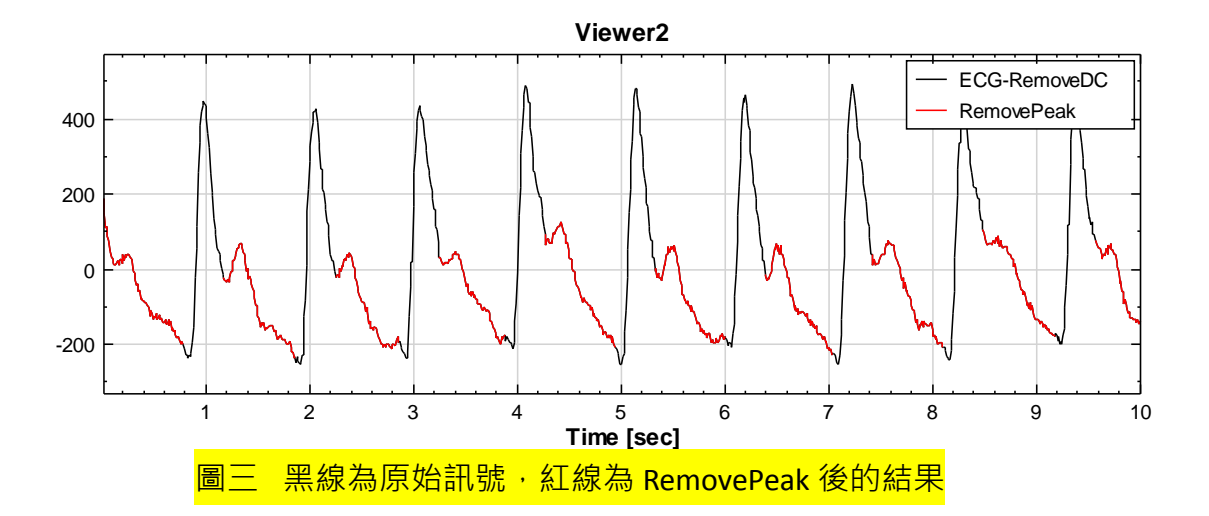

<span id="page-1-0"></span>不過由於含有 null(空值)的訊號無法直接使用 Peak Detection 模組,所以需要先把 RemovePeak 後的結果使用 Compute\Channel 裡的 Fill Null Value 將空值補滿, 再做一次 Peak Detection, 流程可參考<mark>圖四</mark>, 而<mark>圖五</mark>為抓取次波峰的結果。

<span id="page-1-1"></span>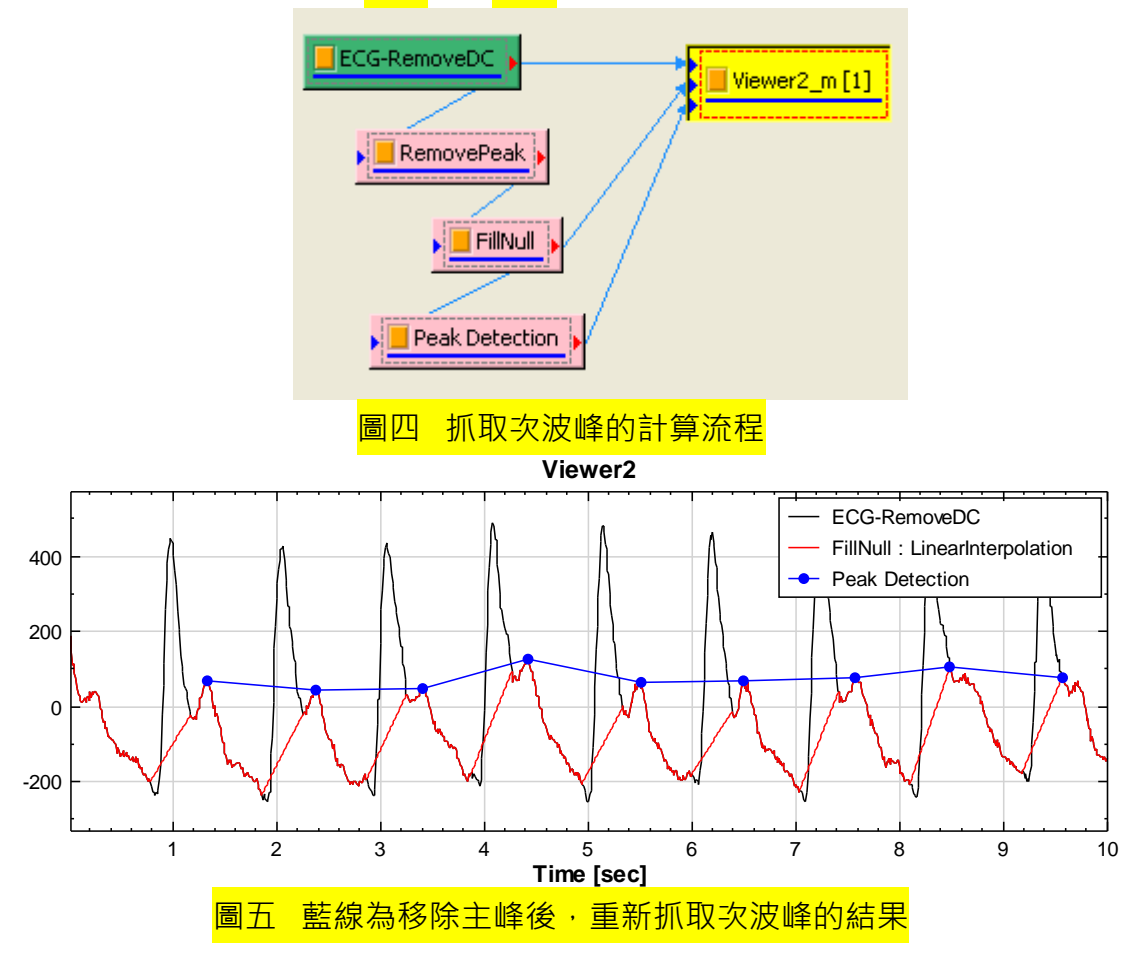

<span id="page-1-2"></span>這結果您還滿意嗎?當數據夠長且特性穩定時,簡單的流程 [1\)](#page-0-2)足以應付大部份的情 況,並不會影響後續的分析結果。但如果希望更精確的話,我們在這邊提供另一些想 法;當然,不同的數據需因應它們的特性去做不一樣的參數調整、使用不一樣的模組輔 助,假如您在操作上遇到任何困難,AnCAD 都非常願意與您交換心得及給予幫助!

## <span id="page-2-2"></span>**2)**利用濾波器幫助抓取更準確的峰值

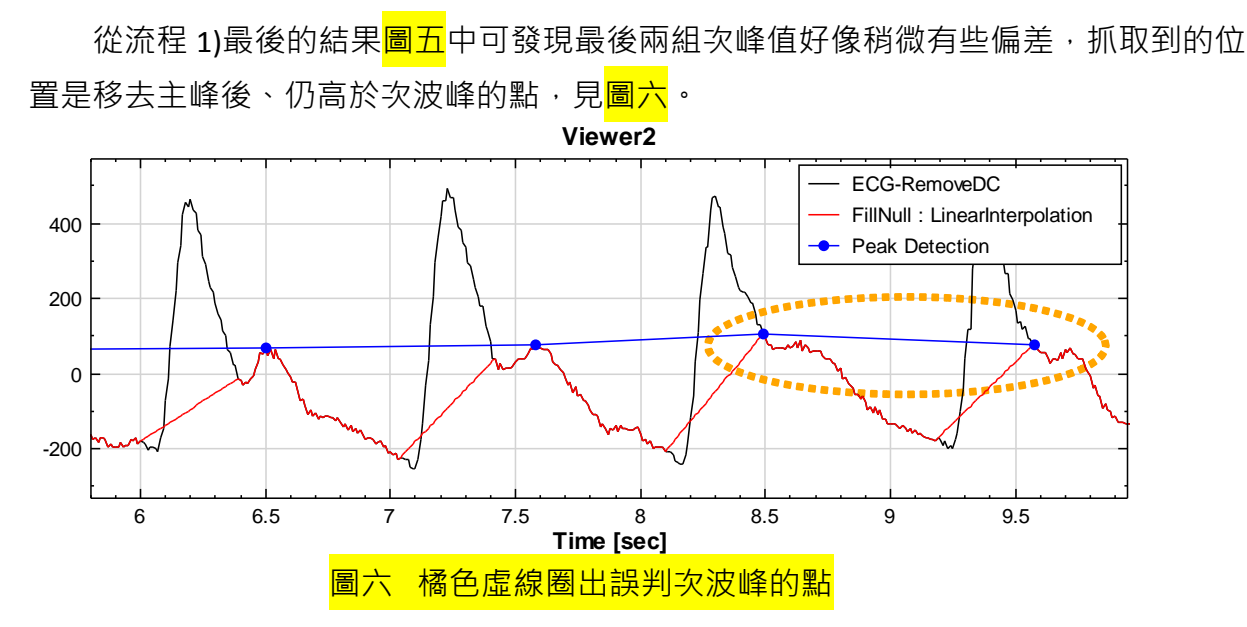

<span id="page-2-0"></span>故試將原訊號接進 Compute\Transform 中 Fourier Transform 做頻率分析, 欲將主要的頻 段保留下來,由<mark>圖七(b)</mark>中,我們取頻段為 0.8 至 4Hz 間的訊號,得到<mark>圖八(c)</mark>。

<span id="page-2-1"></span>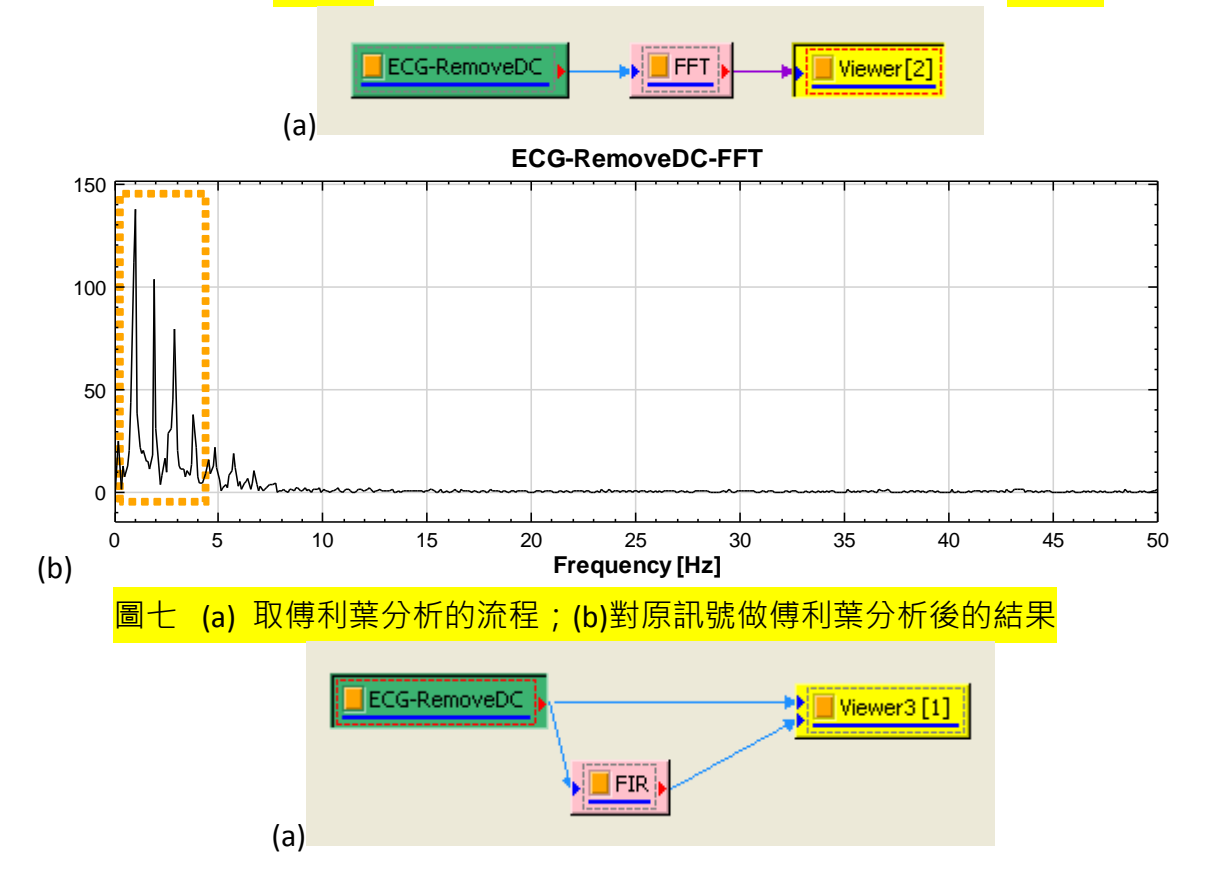

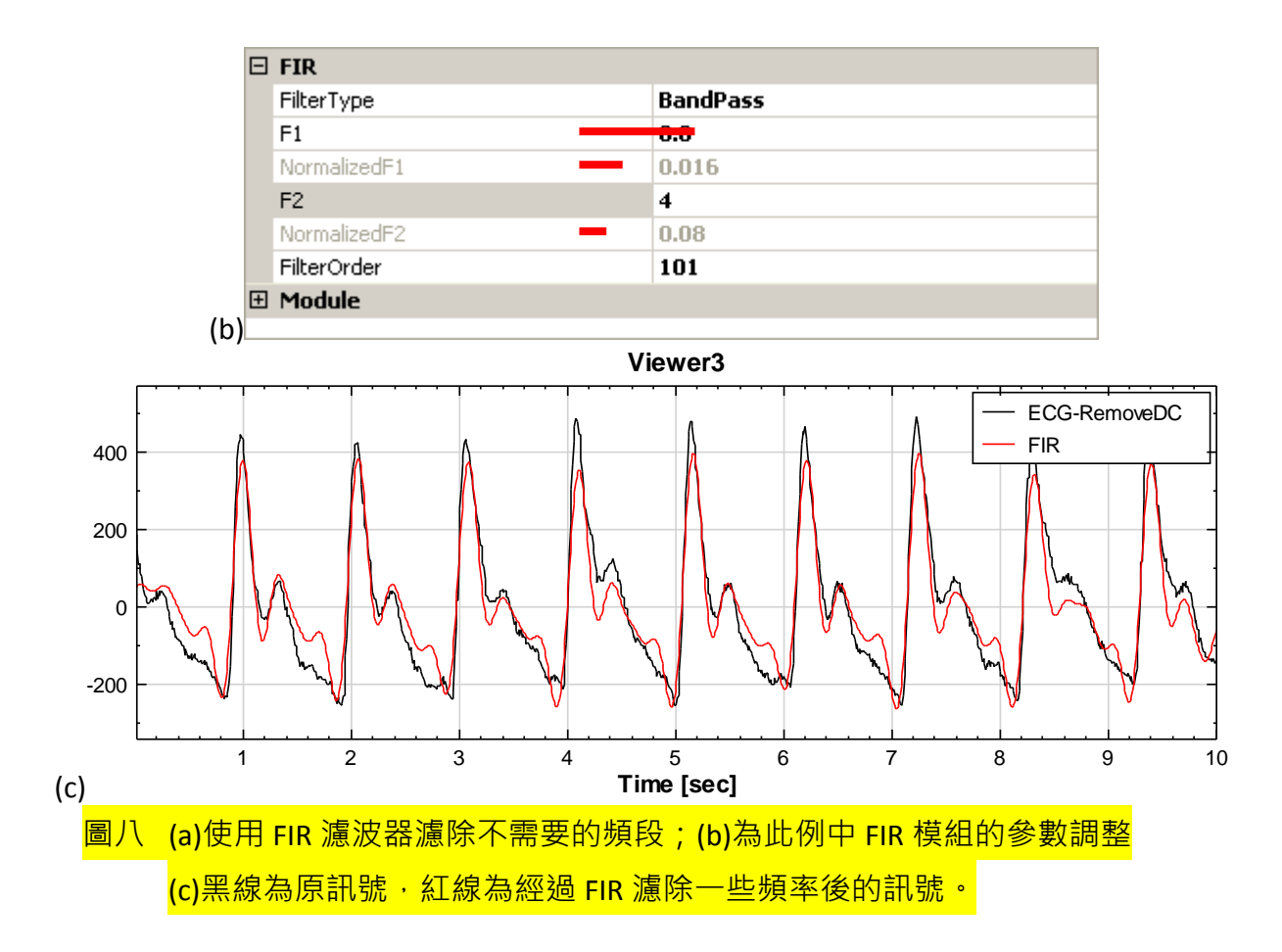

<span id="page-3-0"></span>由<mark>圖八(c)</mark>,雖然濾後的訊號強度與原訊號有些不同,不過至少發生次波峰的時間資訊 仍保留著,此時將經過 FIR 後的數據重複流程 [1\)](#page-0-2),步驟請參考<mark>圖九(a)</mark>,得到<mark>圖九(b)</mark>。

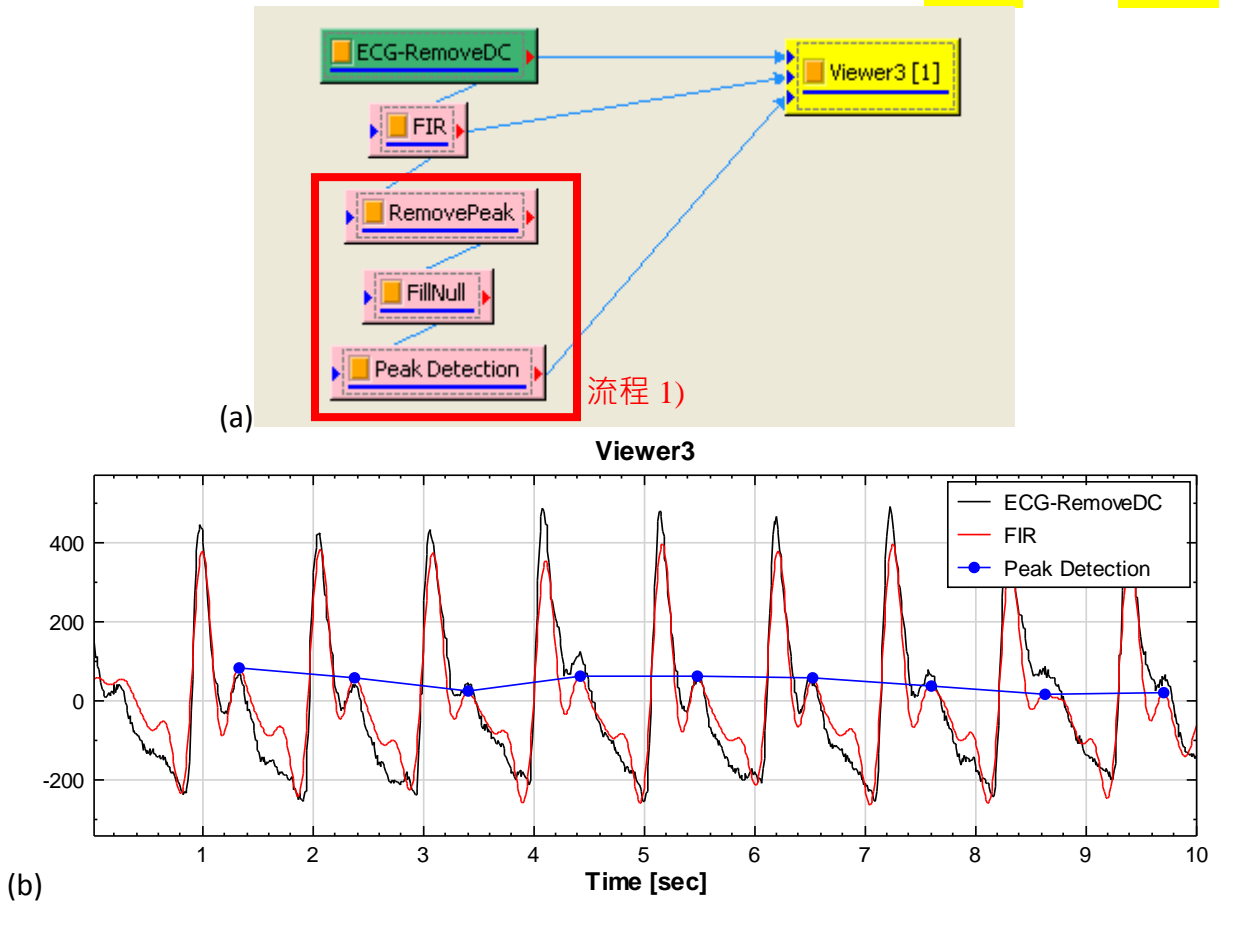

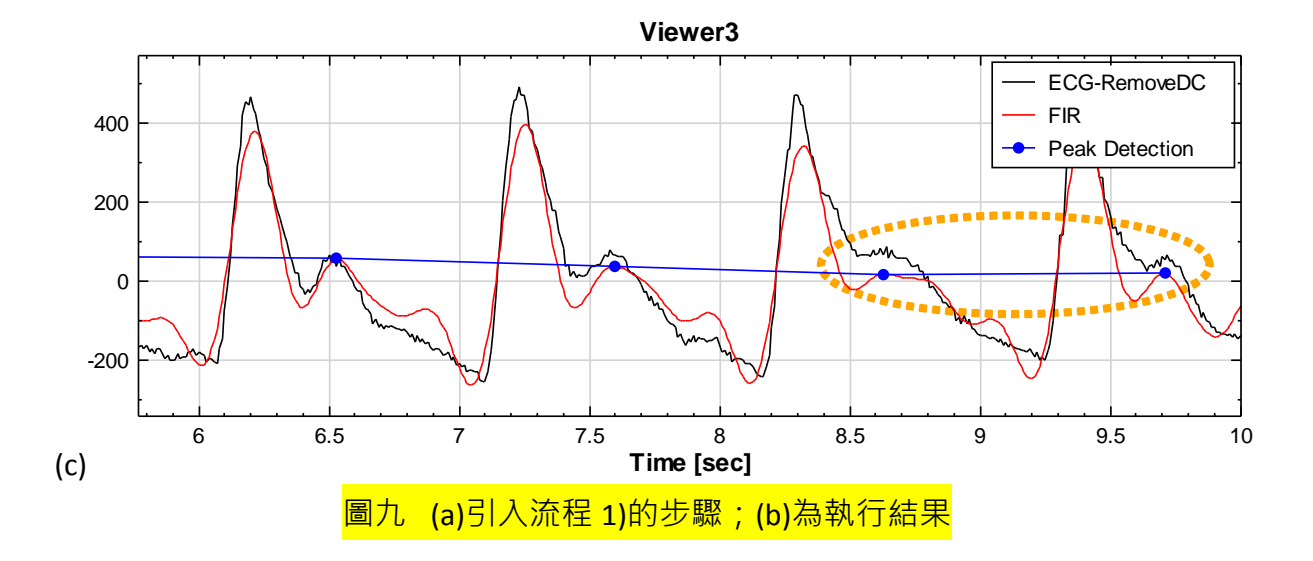

<span id="page-4-0"></span>抓取次波峰的時間位置是不是又比流程 [1\)](#page-0-2)更精準些了呢?如果將 PeakDetection 的 OutputType 切換成 PeakIntervalVsTime(波峰間隔與時間關係), 可從<mark>圖十(a)(b)</mark>看出明顯地差 異。

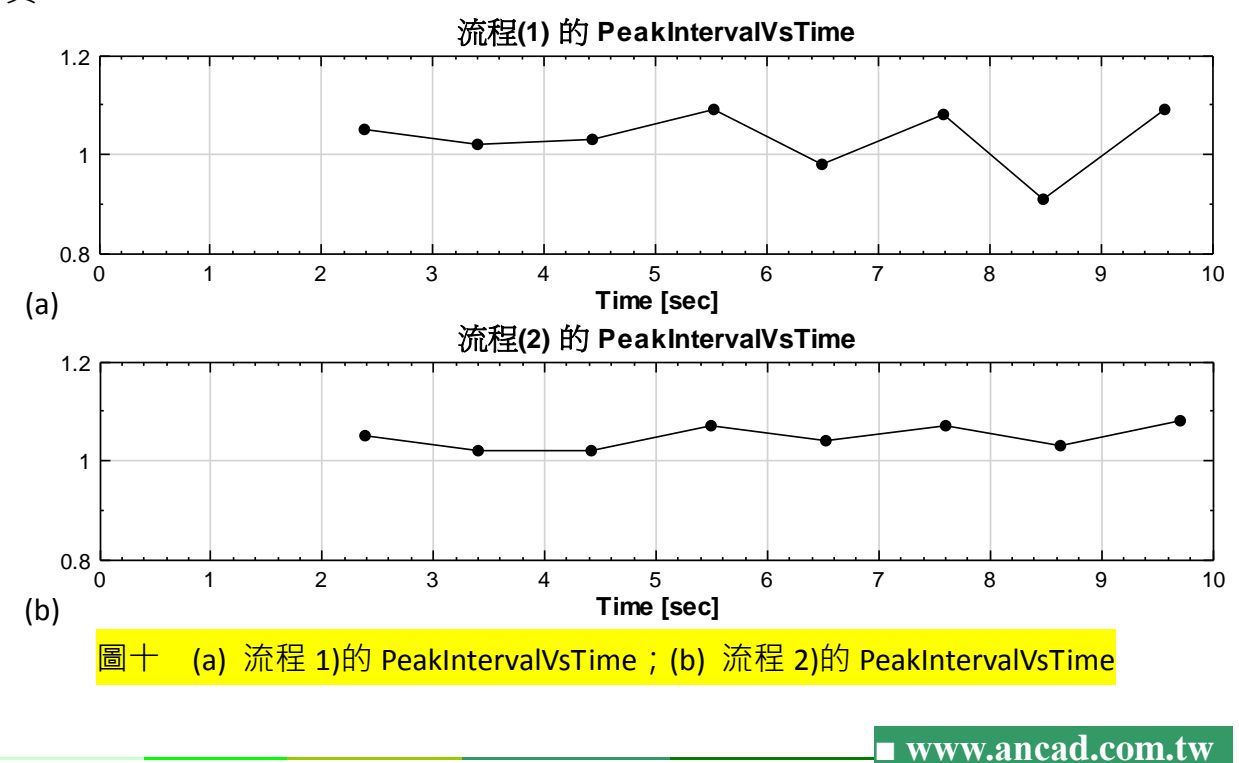